# Setting Up and Accessing VPN

*Instructions for establishing remote access to the URMC network for PC or Mac*

## **Duo Two-Factor Authentication**

*If you have already enrolled and setup Duo Two-Factor Authentication for your account, please skip this section.* 

To enroll in Duo Two-Factor Authentication, which is required for VPN access:

1. **From a computer currently connected to the URMC network**, go to **[https://duo.urmc](https://duo.urmc-sh.rochester.edu/)[sh.rochester.edu](https://duo.urmc-sh.rochester.edu/)**.

*This site is only accessible if you are connected to the URMC network (onsite or through VPN). Please call the ISD Help Desk at (585) 275-3200 if you need assistance.*

- 2. Enter your AD user name and AD password (your network and e-mail login). Select URMC-SH from the Domain list and click Submit.
- 3. Read the info on the screen, then click Start setup to begin.
- 4. Follow the on-screen instructions to enroll a mobile phone, landline phone, or mobile device. For assistance, click the "Need help?" link. *Add points of contact (mobile, home phone, tablet\*) that will be accessible when and where you connect remotely. \* Apple iPad users: search for the Duo Mobile iPhone app. A dedicated iPad app is not available in the iTunes App store.*
- 5. Authenticate your device via the [Authentication Prompt.](http://guide.duosecurity.com/prompt) Select the device and method to complete this step.

*The following instructions guide you through completing the one-time installation of the Cisco AnyConnect VPN client on a PC. Additional instructions for Apple Mac installations follow below.*

### **Install Cisco AnyConnect VPN Client on a** *PC Computer*

*If you have already installed Cisco AnyConnect, please skip to the section below to connect to the VPN.* 

- 1. Go to the URMC Remote Access website. **<http://www.urmc.rochester.edu/remote-access/>**
- 2. Click the URMC Remote Access button.

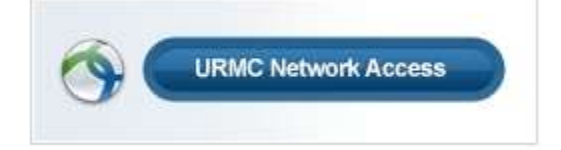

3. From the URMC Network Access page, look for the section titled "**For PC Installations:**" and click the link under Step 2 to download the installer.

- 4. If the installer does not launch automatically, open the Downloads folder on your computer and double-click the URMCAnyConnect.exe file to begin the installation.
- 5. At the following prompts, click Yes.

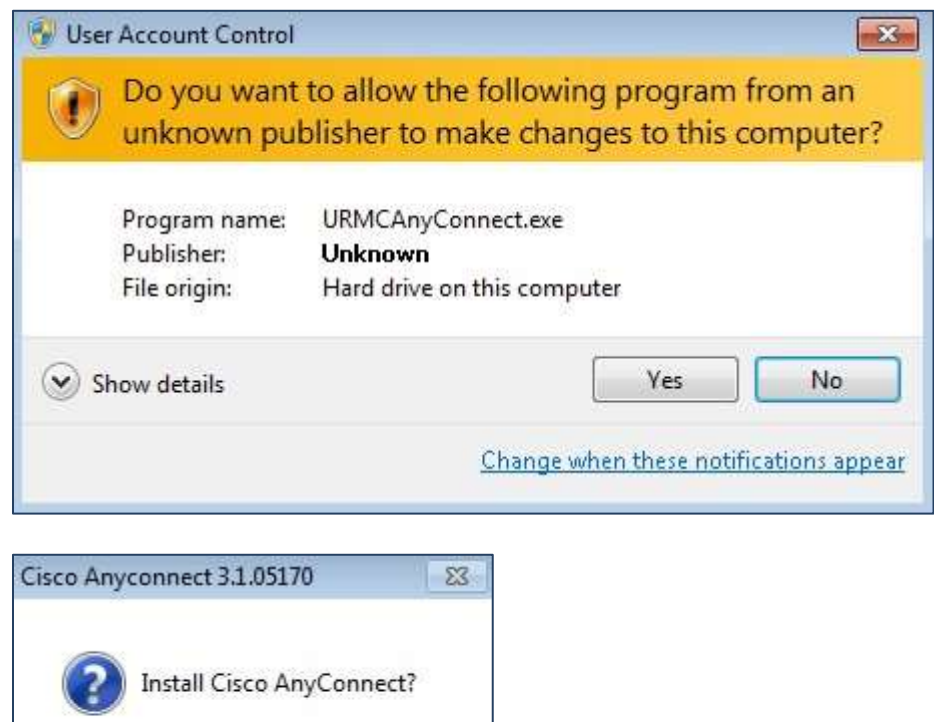

The installation will begin and AnyConnect will be installed on the computer.

No

#### *If using a URMC computer, you may not have the ability to install software (no administrative rights). Please call the ISD Help Desk at (585) 275-3200 for assistance.*

*For home/personal computers, you may need to enter your login for that computer to verify you have permission to install an application.*

6. When the installation is complete, click OK.

Yes

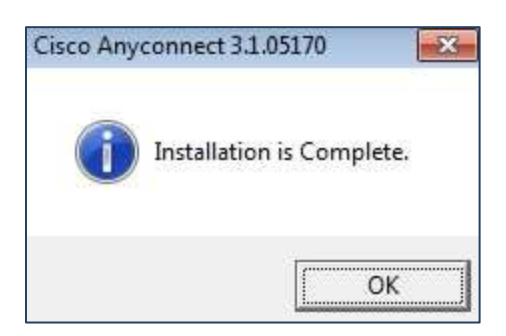

#### **Install Cisco AnyConnect VPN Client on a** *Mac*

*If you have already installed Cisco AnyConnect, please skip to the section below to connect to the VPN.* 

- 1. Go to the URMC Remote Access website. **<http://www.urmc.rochester.edu/remote-access/>**
- 2. Click the URMC Remote Access button.

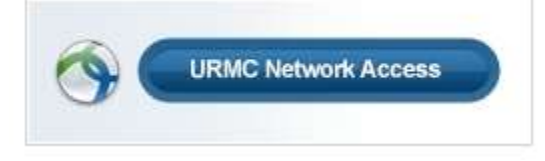

- 3. From the URMC Network Access page, look for the section titled "**For Mac Installations:**" and click the link under Step 2 to download the installer.
- 4. If the installer does not launch automatically, open the Downloads folder on your Mac and double-click AnyConnect\_with\_Profile to begin the installation.
- 5. At the installer welcome screen, click Continue.

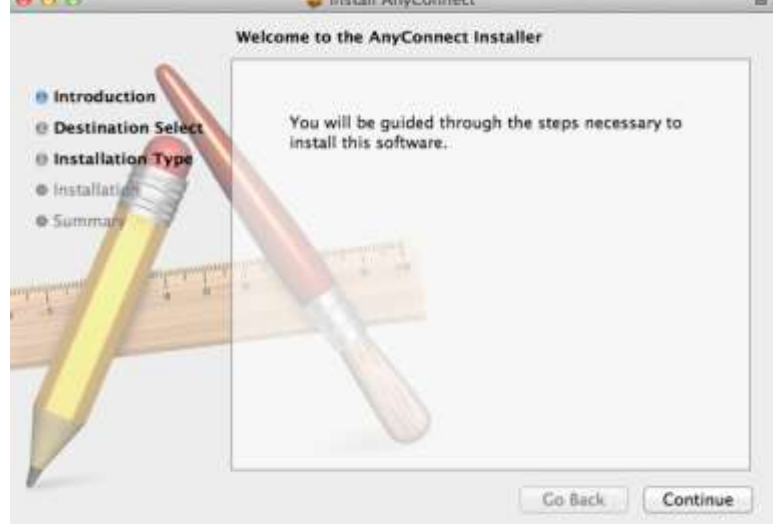

6. When prompted to select a location for the application to install, click Install.

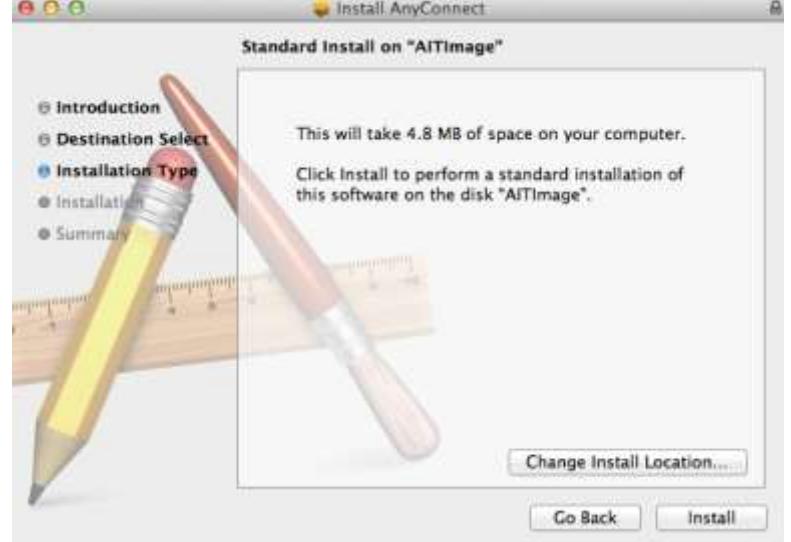

#### *If prompted, enter your login information for your Mac and click Install Software.*

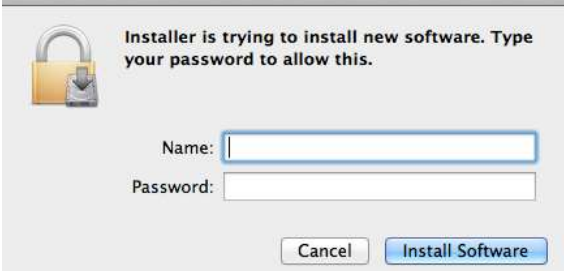

The installation process will finish and you will be ready to connect to the VPN through AnyConnect.

### **Connect to VPN with Cisco AnyConnect Client**

1. Open the Cisco AnyConnect application on your **PC** from:

Start  $\rightarrow$  All Programs  $\rightarrow$  Cisco  $\rightarrow$  Cisco AnyConnect Secure Mobility Client  $\rightarrow$  Cisco AnyConnect Secure Mobility Client

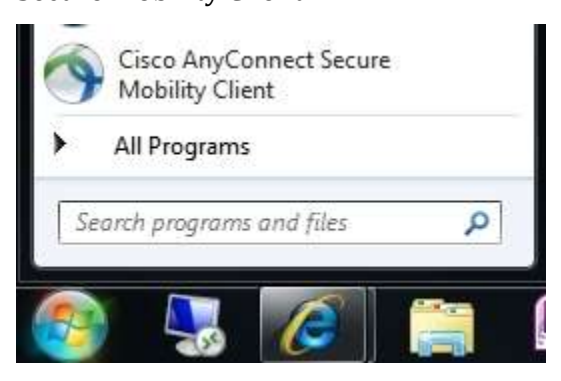

Or locate the icon in your task bar on your desktop:

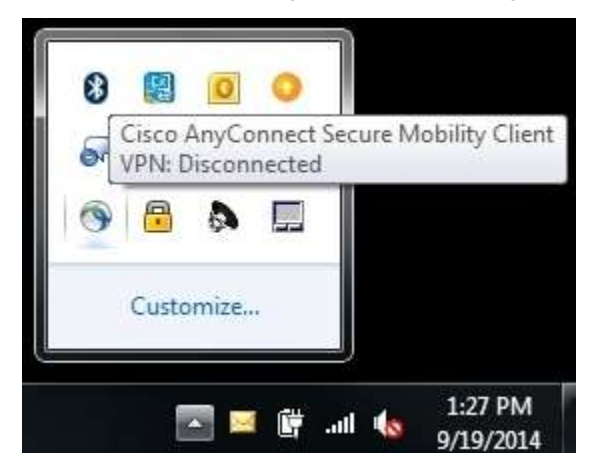

Or open the Cisco AnyConnect application on your **Mac** from:

Finder  $\rightarrow$  Applications  $\rightarrow$  Cisco folder  $\rightarrow$  Cisco AnyConnect Secure Mobility Client

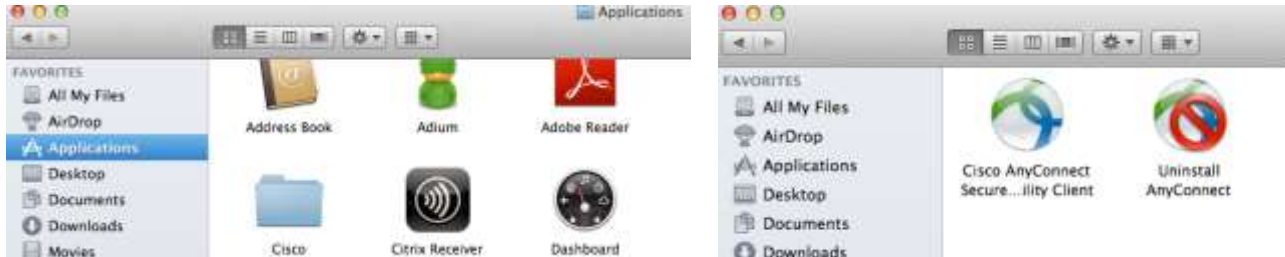

2. In the Cisco AnyConnect Secure Mobility Client window, verify "webvpn" appears in the drop-down or enter **webvpn.urmc.rochester.edu** and then click Connect.

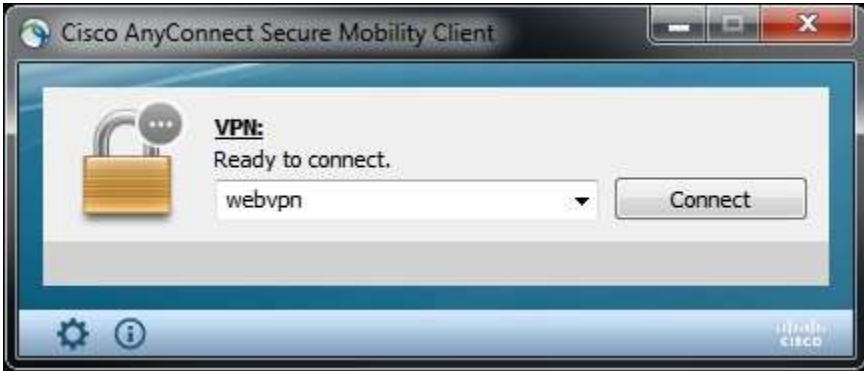

3. In the Cisco AnyConnect | webvpn login window, enter your URMC network username and password.

For Duo Method, type one of the following:

- **push** (sends a push notification through your smartphone or tablet app)
- **sms** (sends an authentication passcode via text message to your mobile phone\*)

*\*your connection will fail and you will be asked to login again and enter the 6-digit passcode you received in the text message*

• **phone** (authenticates you by calling your phone—you must press a key to verify you received the call)

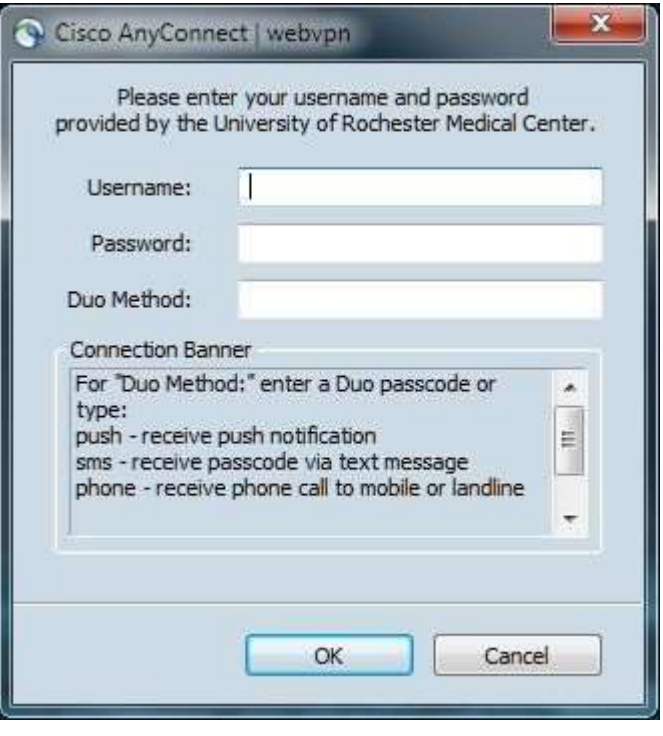

6-digit passcode obtained through the smartphone or tablet app

#### Click OK.

Once you've successfully logged into AnyConnect, an internet browser window will open to the URMC Intranet homepage to signal you are connected to the URMC network.

### **Issues or Questions**

If you need assistance, please contact the ISD Help Desk at (585) 275-3200.